# **ИНСТРУКЦИЯ по установке сертификата**

#### *Примечание:*

*Рекомендуем хранить закрытый ключ на личном защищенном паролем ключевом носителе в сейфе, не передавать его другим сотрудникам, не оставлять без присмотра, а также соблюдать требования:*

*- Федерального закона «Об электронной подписи»;*

*- Инструкции об организации и обеспечении безопасности хранения, обработки и передачи по каналам связи с использованием средств криптографической защиты информации с ограниченным доступом, не содержащей сведений, составляющих государственную тайну, утвержденной приказом Федерального агентства правительственной связи и информации при Президенте Российской Федерации от 13 июня 2001 г. № 152, в части обращения со средствами криптографической защиты информации;*

*- Положения о разработке, производстве, реализации и эксплуатации шифровальных (криптографических) средств защиты информации (Положение ПКЗ-2005), утвержденного приказом Федеральной службы безопасности Российской Федерации от 9 февраля 2005 г. № 66, в части эксплуатации средств криптографической защиты информации;*

*- Эксплуатационной документации к средствам электронной подписи;*

*- Порядка реализации функций удостоверяющего центра АУ «ЦИТ» Минцифры Чувашии.*

### **СПОСОБ УСТАНОВКИ ЛИЧНОГО СЕРТИФИКАТА № 1:**

Запустите КриптоПро CSP, перейдите во вкладку «Сервис» и нажмите кнопку «Установить личный сертификат».

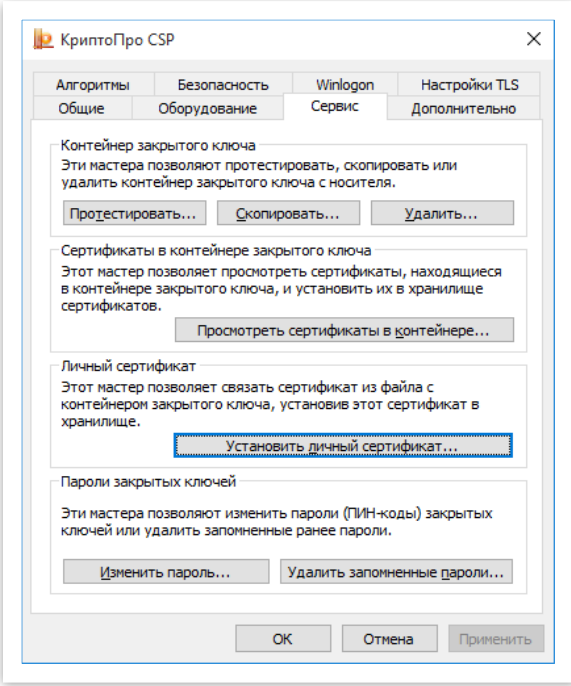

В открывшемся окне с помощью кнопки «Обзор» выберите файл сертификата (файл с расширением «cer» на USB-носителе и наименованием организации в названии), нажмите «Далее». При этом у Вас отобразятся данные по выбранному сертификату. Если сертификат выбран верно нажмите кнопку «Далее», выберите контейнер закрытого ключа этого сертификата через кнопку «Обзор».

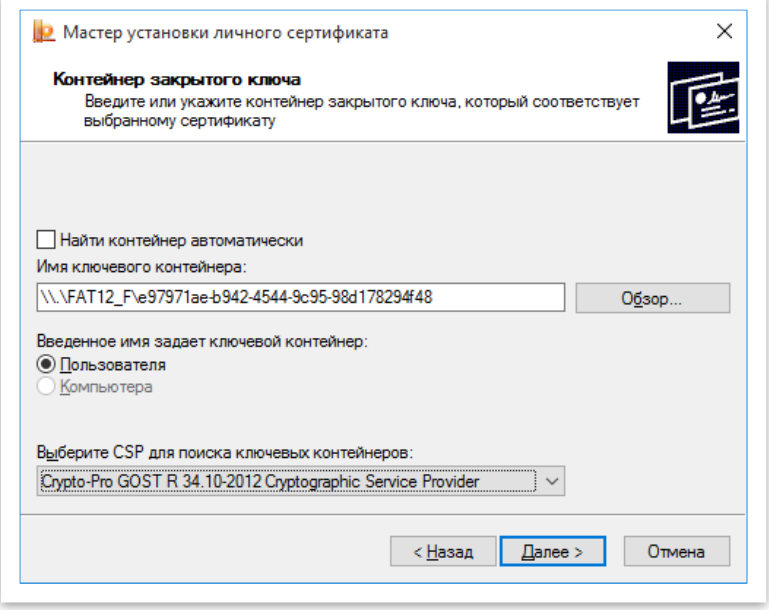

После выбора контейнера закрытого ключа нажмите кнопку «Далее», выберите хранилище для хранения ключевого контейнера сертификата и нажмите «Далее».

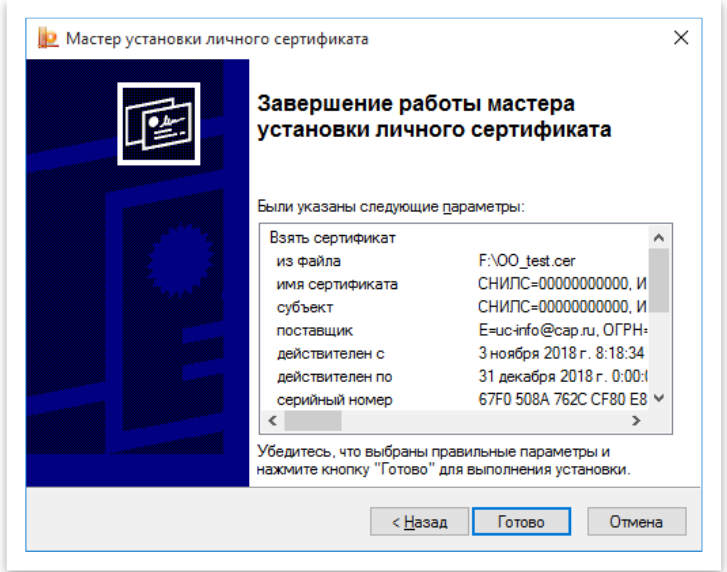

Нажмите «Готово».

### **СПОСОБ УСТАНОВКИ ЛИЧНОГО СЕРТИФИКАТА № 2:**

Если вы используете защищенный ключевой носитель (Рутокен или e-token), то сертификат можно установить следующим способом.

Запустите КриптоПро CSP, перейдите во вкладку «Сервис» и нажмите кнопку «Просмотреть сертификаты в контейнере».

В открывшемся окне с помощью кнопки «Обзор» выберите USB-носитель и записанный на него контейнер закрытого ключа. Их может быть несколько, поэтому можно посмотреть каждый из них по порядку, выбрав один них и нажав «ОК». Откроется окно с основными сведениями о сертификате (кем и кому выдан, срок действия и серийный номер). Если этот не тот сертификат, что вам нужен, то вы можете нажать кнопку «Назад» и повторить процедуру уже с другим контейнером. Если же все верно, то нажмите кнопку «Установить»:

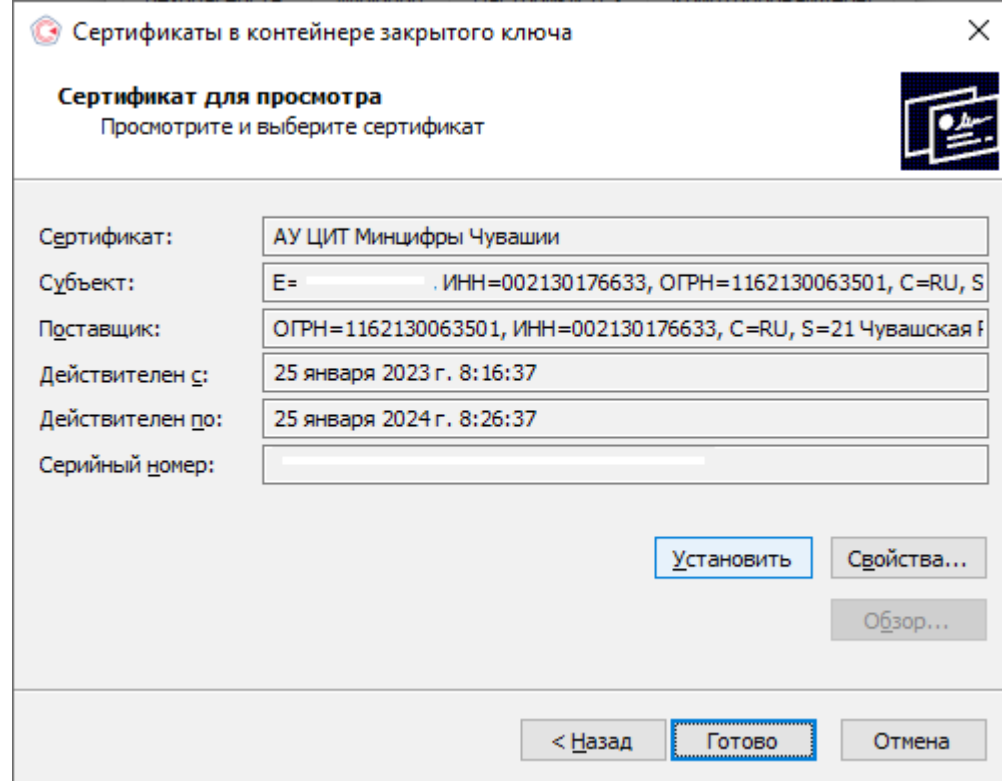

#### **УСТАНОВКА КОРНЕВОГО СЕРТИФИКАТА**

Скачайте корневой сертификат УЦ АУ «ЦИТ» Минцифры Чувашии по ссылке:

http://uc-cit.cap.ru/aia/uc-au-cit2023.crt

Откройте корневой сертификат УЦ АУ «ЦИТ», щелкнув по нему дважды левой кнопкой мыши, и нажмите на кнопку «Установить сертификат»:.

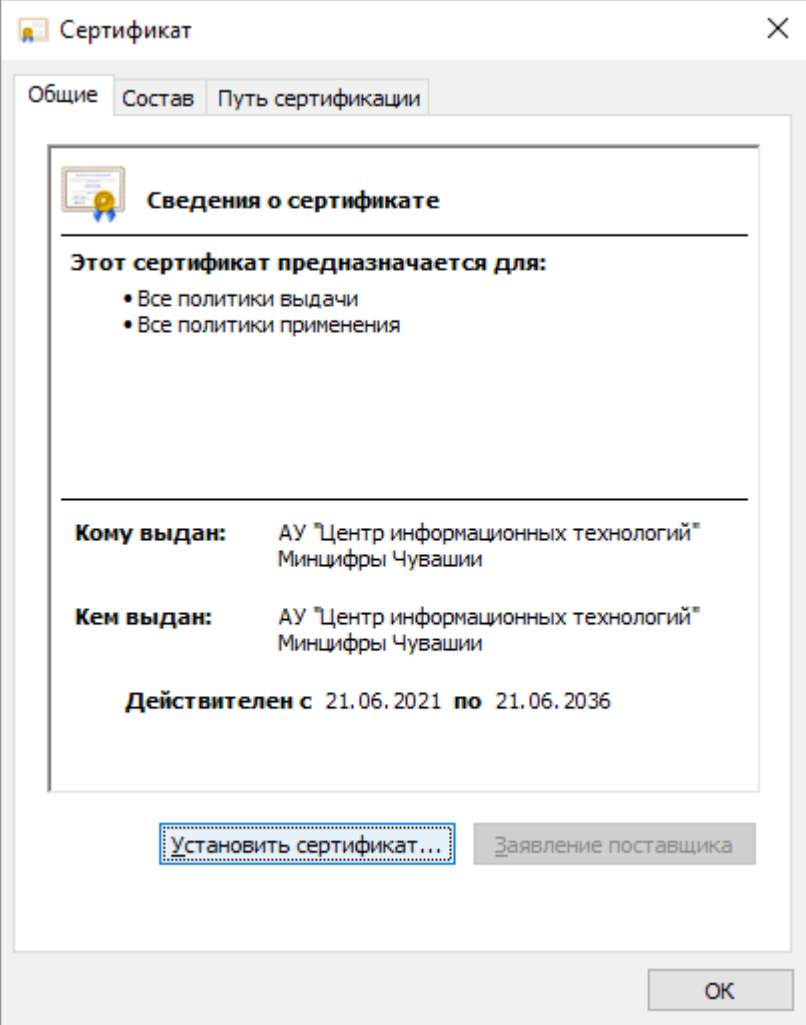

Откроется окно «Мастер импорта сертификатов».

Расположение хранилища необходимо выбрать «Текущий пользователь»:

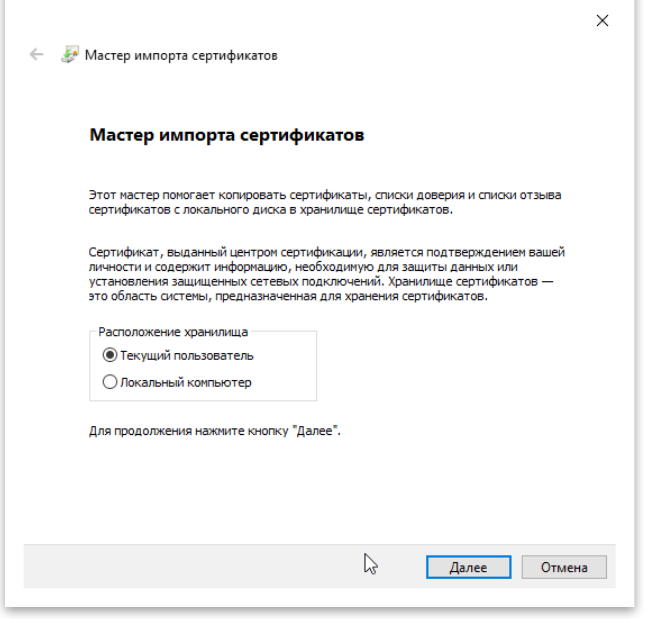

## Рисунок 8

Затем вручную выбрать хранилище сертификатов: «Доверенные корневые центры сертификации»:

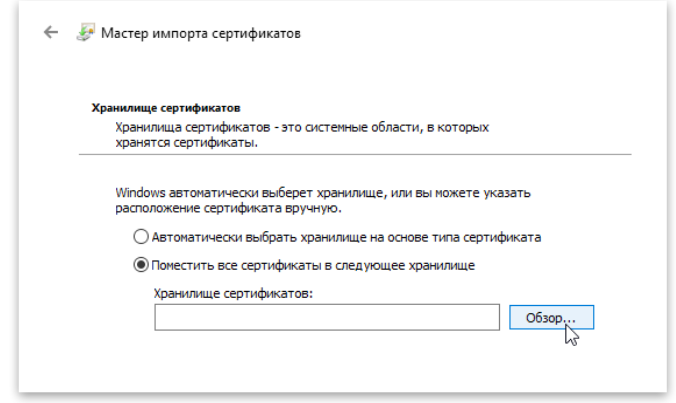

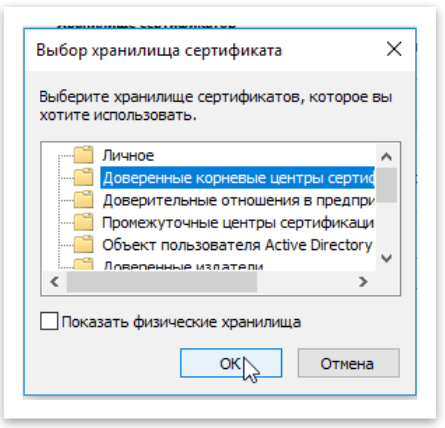

Нажать кнопку «Далее»:

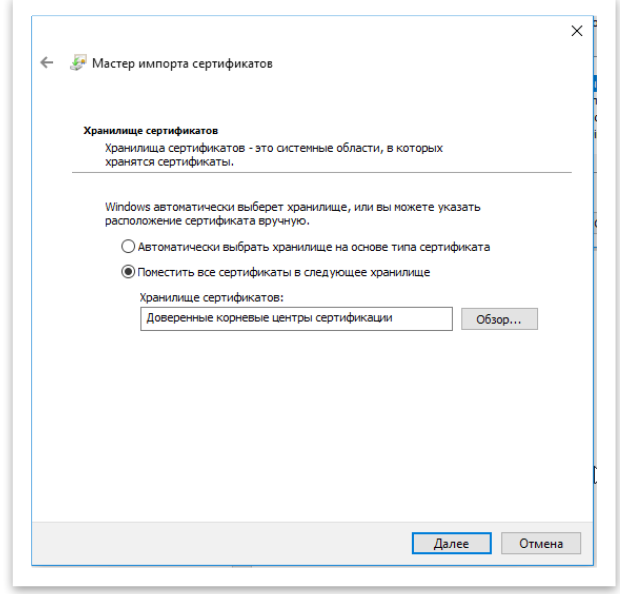

Затем нажать на кнопку «Готово»:.

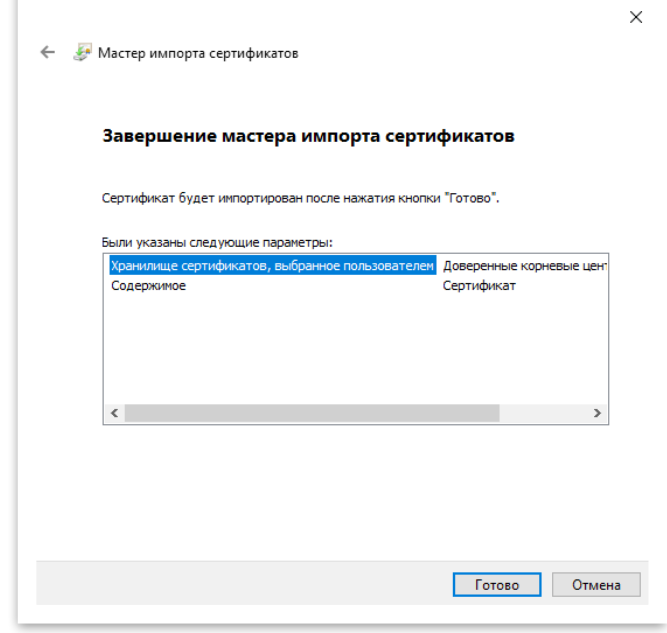

В открывшемся после диалоговом окне с предупреждением нажать «Да». Импорт сертификата завершен.